## Umsóknarvefur Vala frístund

Þegar notandi skráir sig inn þá fær hann upp yfirlitsmynd (mynd 2). Nafn sveitarfélags, kemur í flettilista vinstra megin á síðunni, undir þar sem stendur "Sveitarfélag". Nöfnin á börnum notandans sem eru með sama lögheimili koma fram undir þátttakandi. Þegar þátttakandi er kominn með vistun koma upplýsingar um gildistíma vistunar undir skráning.

Til þess að skrá inn nýja umsókn er farið í "Sækja um vistun". Þar velur notandinn tímabil sem er verið að sækja um, geta verið fleiri en eitt. Frístundaheimili, bekkur og grunnskóli er fyllt út svo eitthvað sé nefnt og notandi fyllir út alla stjörnumerkta reiti ásamt hvaða daga og tíma er verið að sækja um í frístund. Notandi getur valið mismunandi tíma og heimferðamáta eftir dögum. (mynd 1).

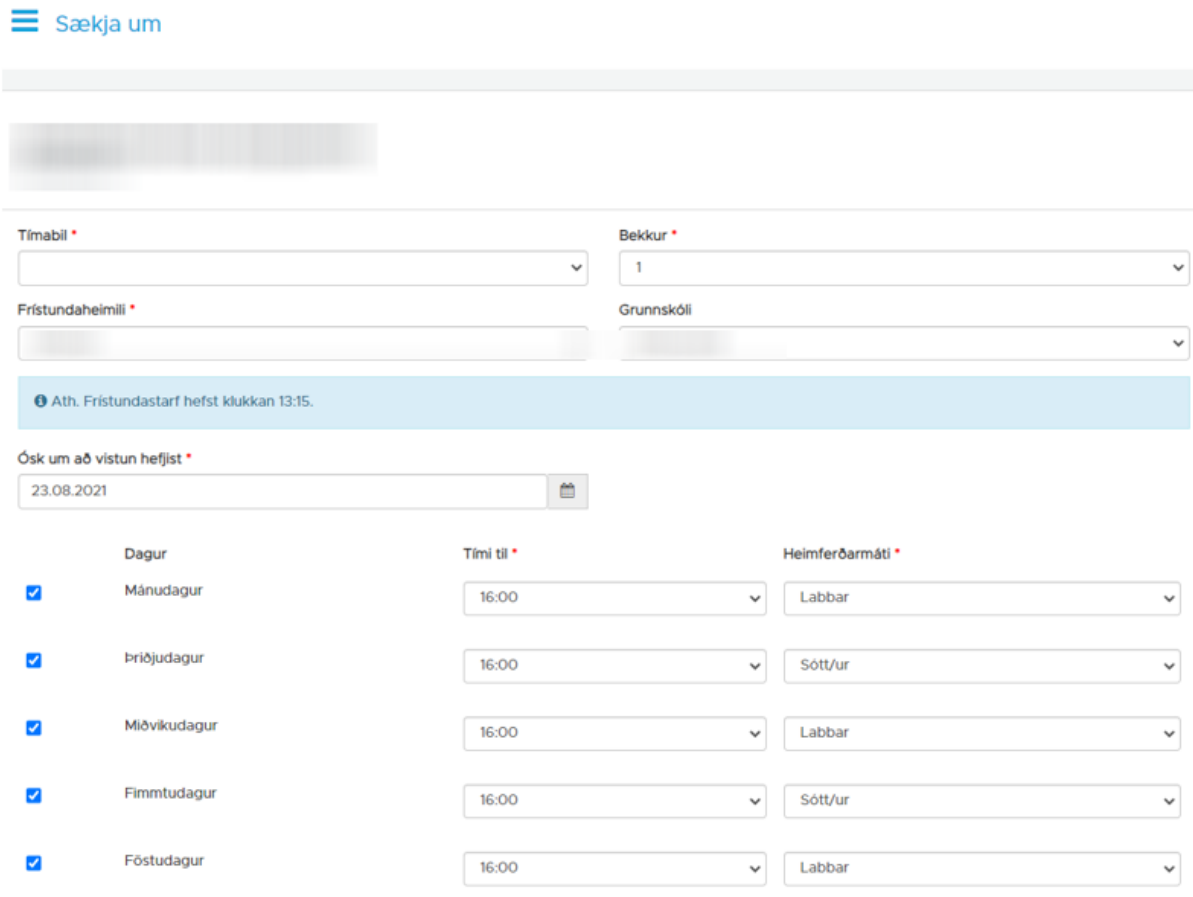

*Mynd Mynd 1. Sækja um vistun*

Upplýsingar um það sem hægt er að gera í yfirlitsmyndinni. Stækkunarglerið (1) þar er hægt að skoða vistun þátttakanda. Fótboltinn (2) þar er hægt að skoða og skrá tómstundir. Spjaldið (3) þar er hægt að skrá tengiliði, það er hverjir mega sækja barnið og má hafa samband við ef ekki næst í aðstandendur. Blýanturinn(4) þar er hægt að gera breytingar á vistun og segja upp vistun. Húsið (5) þar getur notandi óskað eftir flutning á annað frístundaheimili.

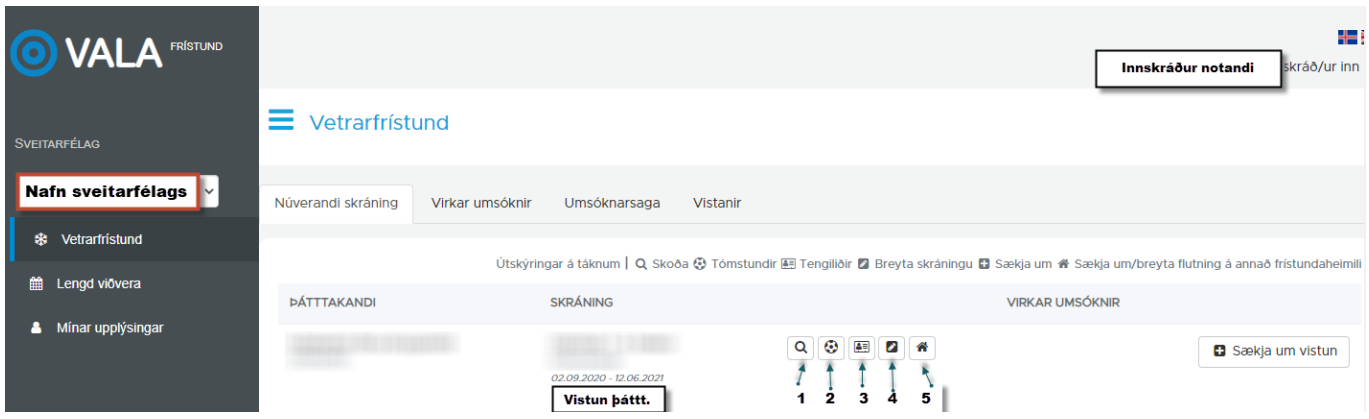

*Mynd 2. Yfirlitsmynd notandans við innskráningu.* 

Í blýantinum er hægt að gera breytingar á dögum og vistunartíma hjá þátttakanda. Fyllt er út hvaða daga/tími þátttakandi á að vera og hvenær er ósk um að breytingarnar taki gildi (mynd 3).

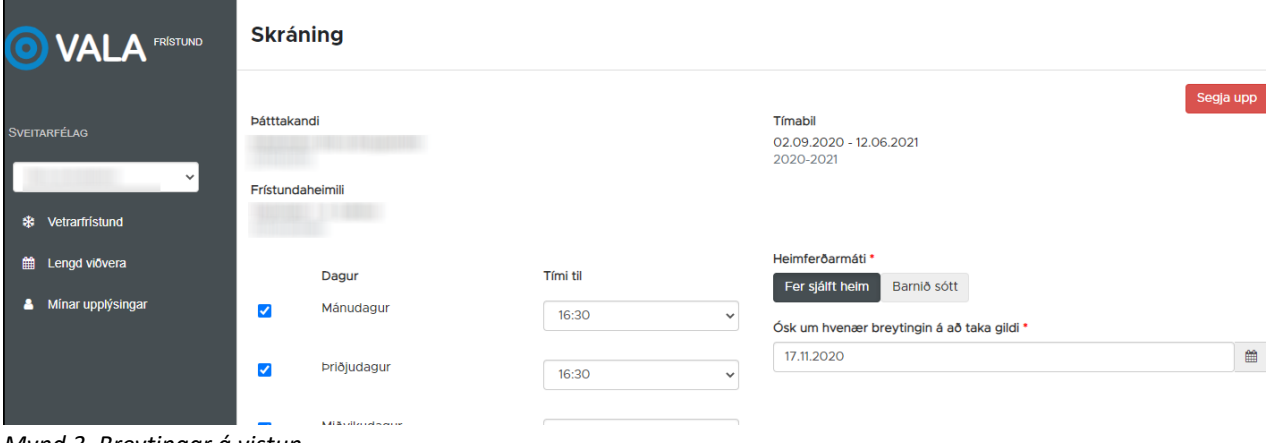

*Mynd 3. Breytingar á vistun* 

Ef notandi óskar eftir að segja upp vistun er farið í rauða takkann "segja upp" (mynd 4). Uppsagnarákvæði sveitarfélagana eru mismunandi og textinn í bláa reitnum endurspeglar skilmála hvers sveitarfélags.

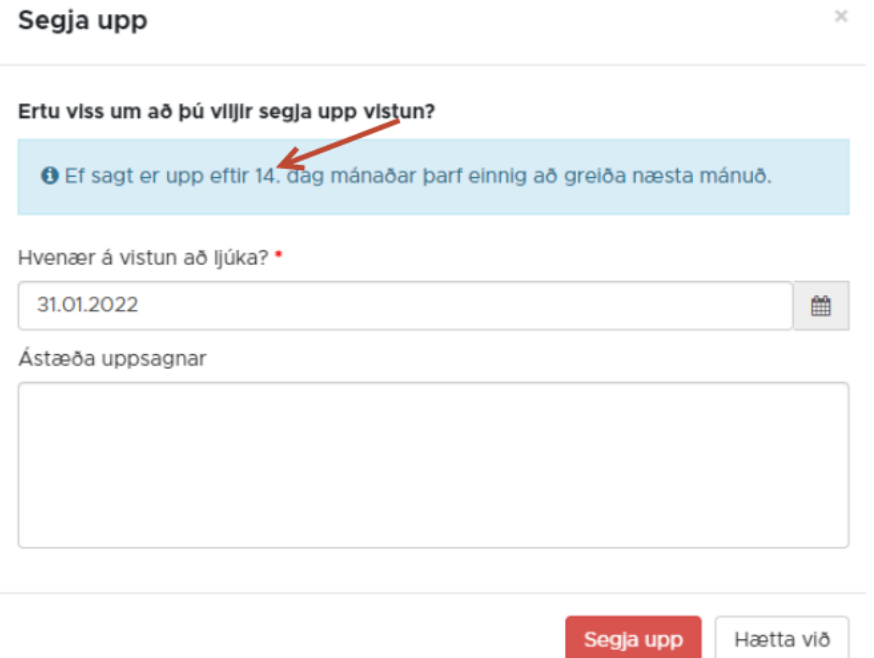

## *Mynd 4. Uppsögn á vistun*

Notandi getur óskað eftir flutningi á milli frístundaheimila innan sama sveitarfélags. Upplýsingar sem þarf að fylla út má sjá á mynd 5.

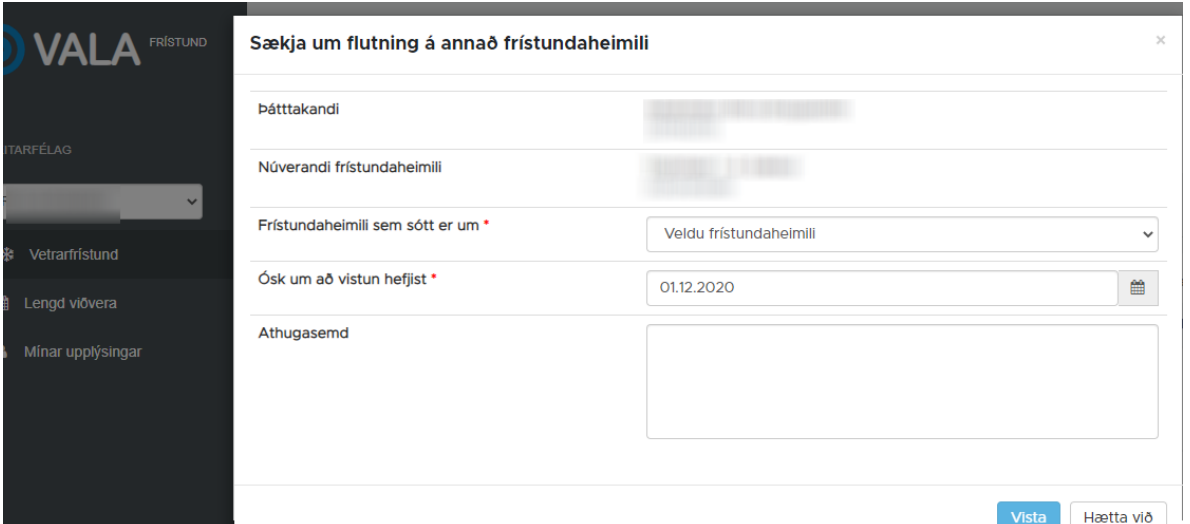

*Mynd 5. Flutningsbeiðni.* 

Lengd viðvera (mynd 6), þar er hægt að skrá í lengda viðveru þegar það hefur verið opnað fyrir skráningu hjá frístundaheimili þátttakandans. Farið er í "velja" til að velja tiltekinn dag og upplýsingar sem óskað er eftir eru settar inn.

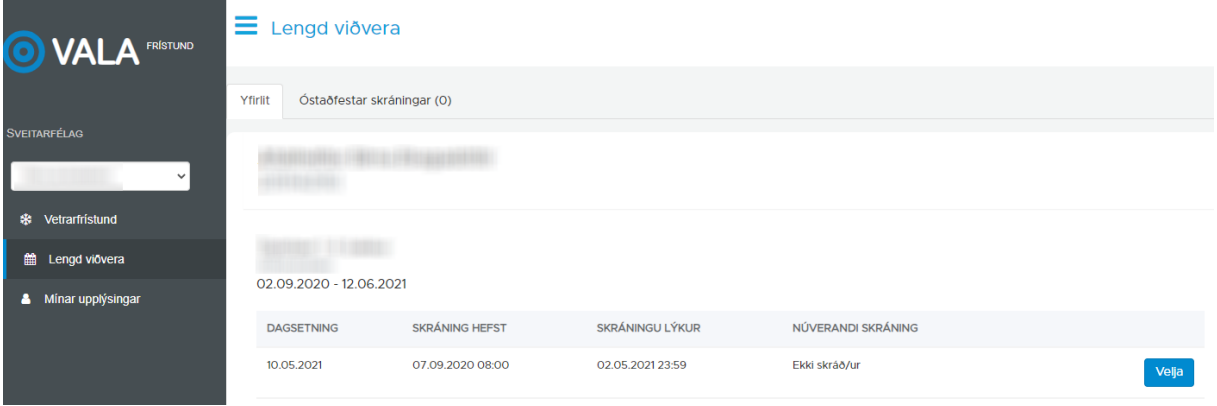

*Mynd 6. Skrá í lengda viðveru.* 

Undir Mínar upplýsingar (mynd 7) getur notandi uppfært símanúmer og heimilisfang.

![](_page_2_Picture_44.jpeg)

*Mynd 7. Notandi getur uppfært símanúmer og netfang.*